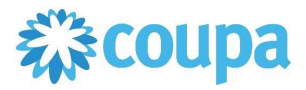

# Quick Reference Guide – Checking Credit Status

### How To Check Credit Status

#### 1. To view all credits

- a. Click Invoices Tab
	- i. Status of each invoice/credit is displayed.
- b. The view can also be changed to view credits only
	- i. Click the View dropdown menu
	- ii. Select Credit Notes

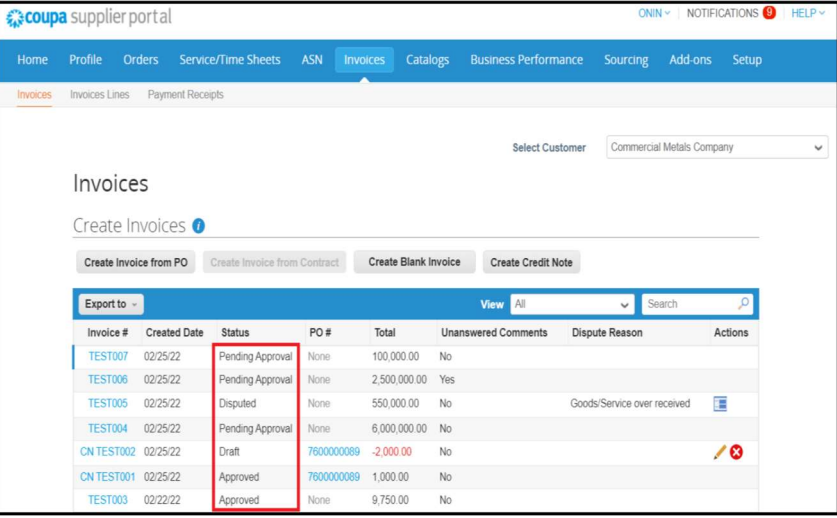

- 2. Create a View to see paid status.
	- a. Click Create View on the View dropdown.

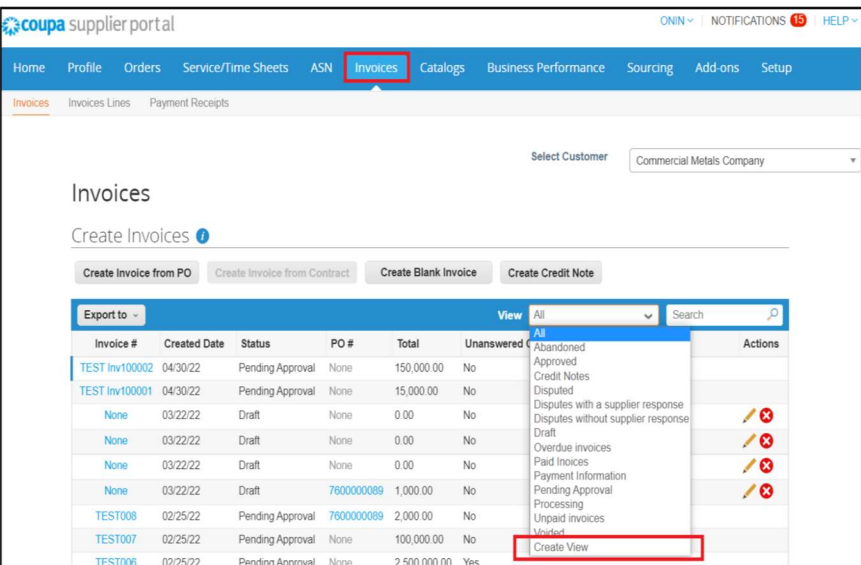

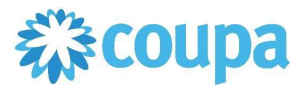

# Quick Reference Guide – Checking Credit Status

### How To Check Credit Status

- b. Enter the name of the report.
- c. Add condition: Paid = Yes
- d. Drag the information that you need in your report.
	- i. Then, click Save

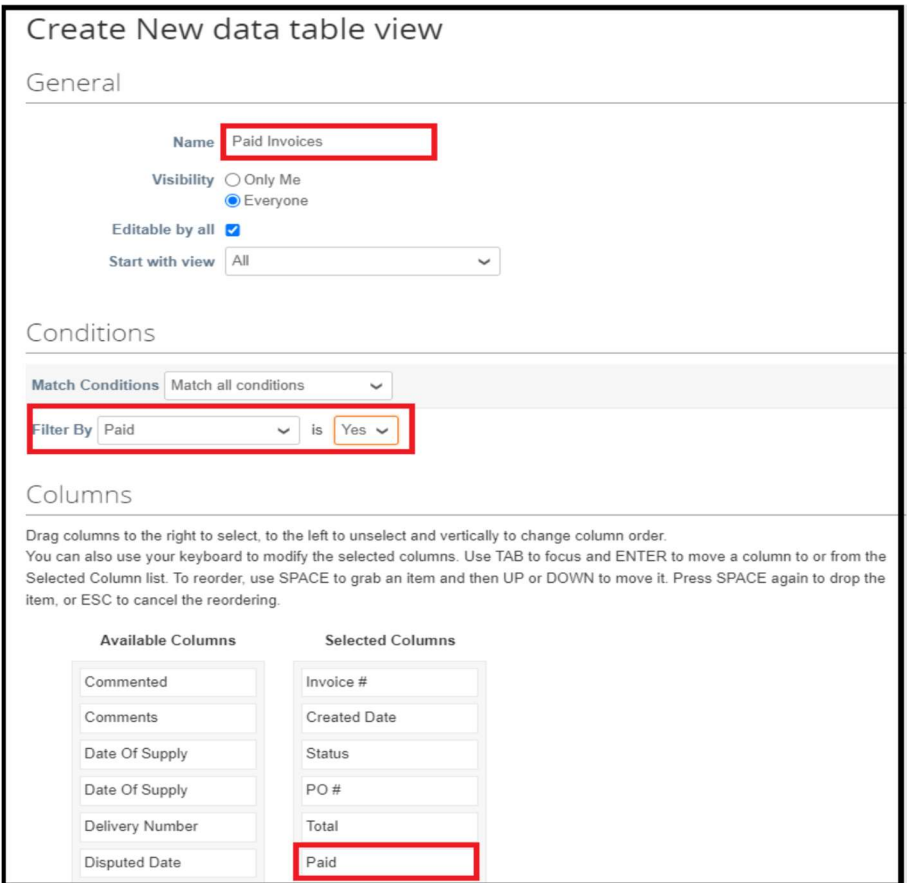

e. Paid credits and invoices are displayed.

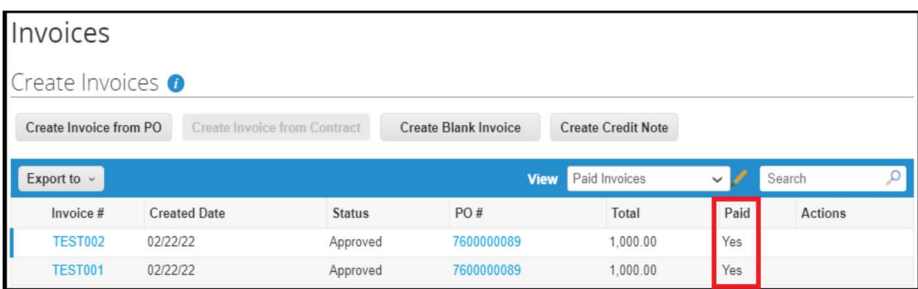

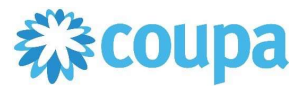

# Quick Reference Guide – Checking Credit Status

## How To Check Credit Status

#### 3. To check Credit Status detail

a. Click on the credit under Invoice #.

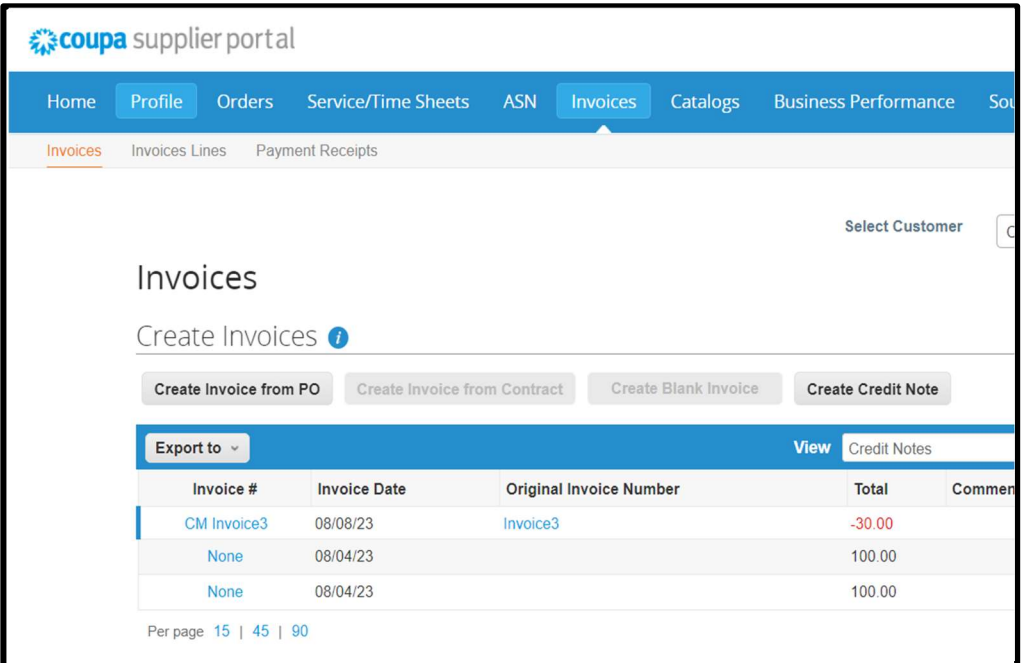

- b. Scroll to the Payment section of the Credit Memo
- c. Click drop down arrow.

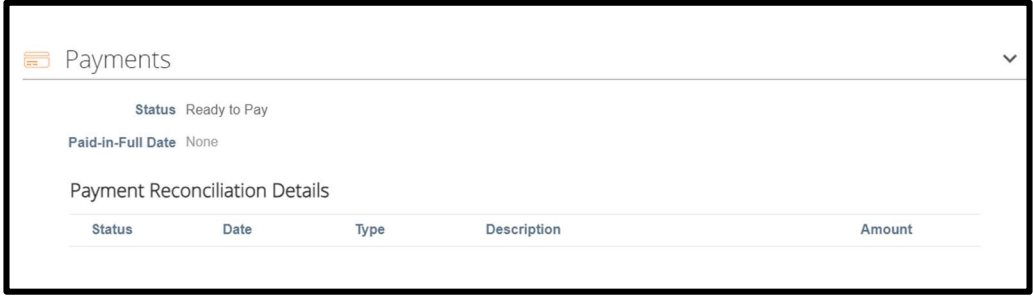